## SERVICES DE SOUTIEN À DOMICILE ET EN MILIEU COMMUNAUTAIRE Nord-Est

Rejoindre une réunion Microsoft Teams sur un ordinateur Mac ou un MacBook

CLIQUEZ SUR LE LIEN *« JOIN MICROSOFT TEAMS MEETINGS »* DANS LE COURRIEL D'INVITATION.

**Join Microsoft Teams Meeting** 

### CLIQUEZ SUR *« DOWNLOAD THE MAC APP »* POUR LA TÉLÉCHARGER.

Si vous n'avez pas déjà installé l'application Microsoft Teams sur votre ordinateur Mac, cliquez sur *« Download the Mac app »* pour la télécharger.

**REMARQUE :** Si vous l'avez déjà installée sur votre appareil, ne suivez pas ces instructions. Cliquez sur *« Open your Teams app »* et suivez les instructions.

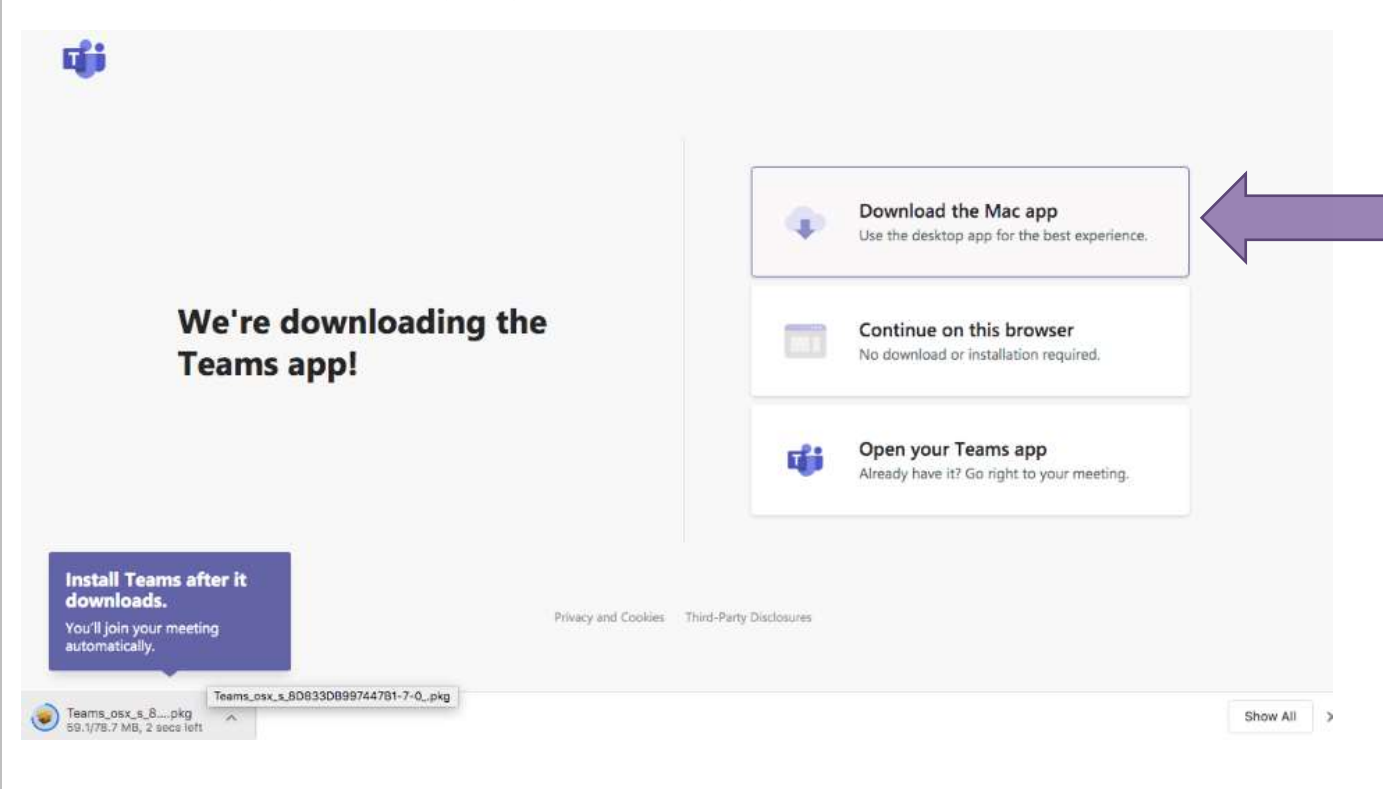

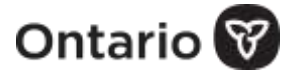

**1**

Ï

#### WELCOME TO THE MICROSOFT TEAMS INSTALLER.

Attendez que le téléchargement se termine (cela pourrait prendre quelques minutes). Une fenêtre contextuelle s'affichera pour vous aider à installer l'application, comme indiqué ci-après. Cliquez sur *« Continue »* pour commencer.

**Remarque :** Après le téléchargement, il se peut que vous deviez cliquer sur l'application à la section *« Downloads »* pour lancer le programme d'installation.

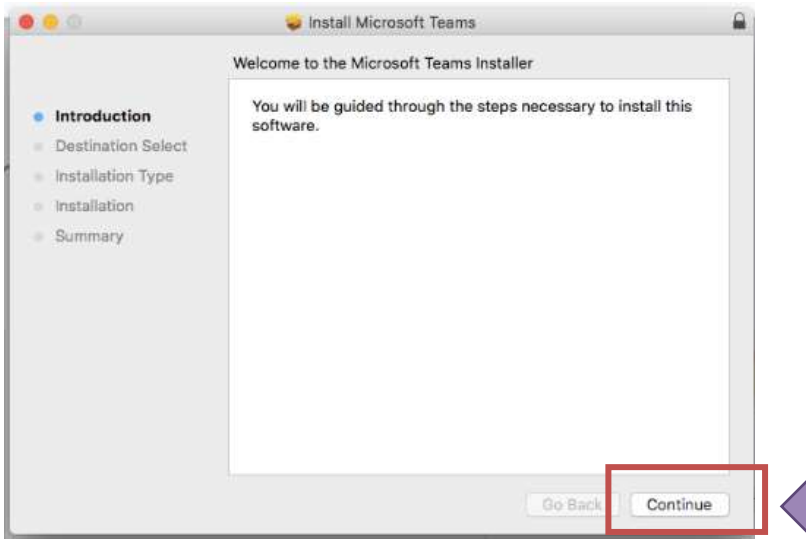

LORSQUE LES OPTIONS D'INSTALLATION DU LOGICIEL S'AFFICHENT, CLIQUEZ SUR *« INSTALL FOR ALL USERS OF THIS COMPUTER »,* ET ENSUITE SUR *« CONTINUE ».*

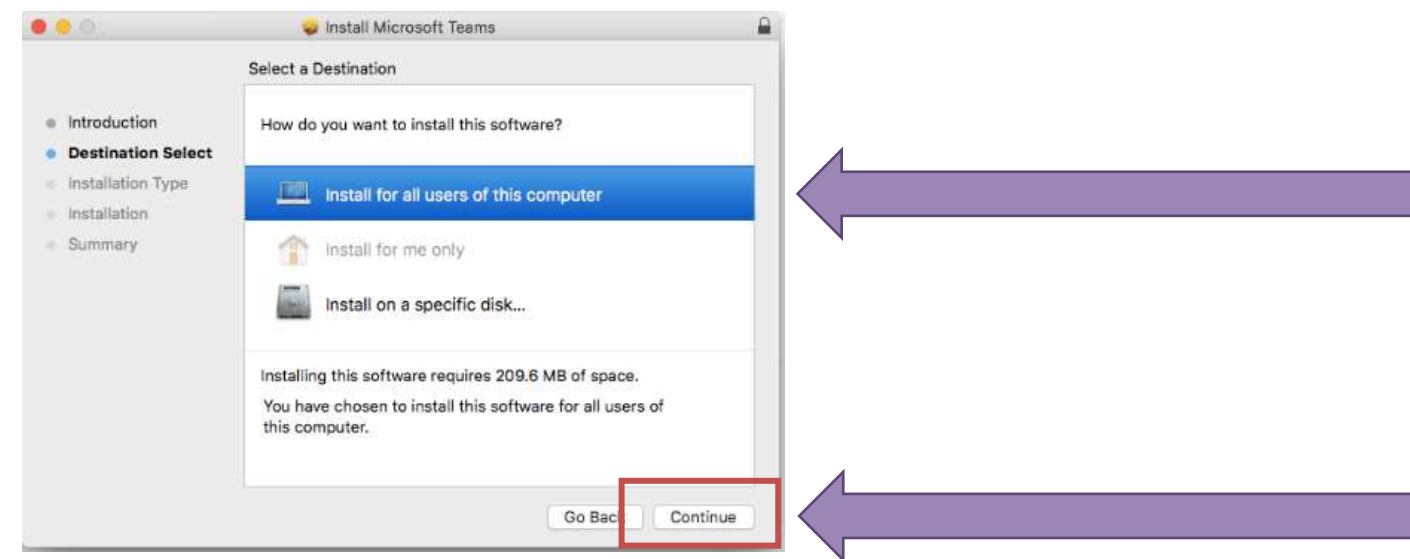

![](_page_1_Picture_6.jpeg)

**4**

### UNE FENÊTRE CONTEXTUELLE S'AFFICHERA POUR INDIQUER LA QUANTITÉ DE MÉMOIRE NÉCESSAIRE SUR VOTRE ORDINATEUR POUR INSTALLER LE LOGICIEL. CLIQUEZ SUR *« INSTALL ».*

![](_page_2_Picture_44.jpeg)

AU BESOIN, ENTREZ LE MOT DE PASSE QUE VOUS UTILISEZ POUR INSTALLER DES LOGICIELS ET APPLICATIONS SUR VOTRE ORDINATEUR MAC. CLIQUEZ ENSUITE SUR *« INSTALL SOFTWARE »* ET ATTENDEZ QUE LE PROCESSUS SE TERMINE.

![](_page_2_Picture_45.jpeg)

![](_page_2_Picture_4.jpeg)

**3**

Une fois l'installation terminée, cliquez sur *« Close »*.

**Remarque :** Si votre ordinateur n'a pas la capacité nécessaire pour installer le logiciel, communiquez avec votre personne-ressource Services de soutien à domicile et en milieu communautaire Nord-Est.

![](_page_3_Picture_2.jpeg)

![](_page_3_Picture_3.jpeg)

OUVREZ MICROSOFT TEAMS À PARTIR DU MENU DE RACCOURCIS AU BAS DE VOTRE ÉCRAN COMME INDIQUÉ CI-DESSOUS.

![](_page_3_Picture_5.jpeg)

![](_page_3_Picture_6.jpeg)

#### Teams se démarrera et la réunion sera lancée.

![](_page_4_Picture_16.jpeg)

# **8** TAPEZ VOTRE NOM ET CLIQUEZ SUR *« JOIN NOW ».*

![](_page_4_Picture_17.jpeg)

![](_page_4_Picture_4.jpeg)

**9**

**10**

## ACTIVEZ LA CAMÉRA ET LE MICROPHONE.

![](_page_5_Figure_2.jpeg)

La présence d'une ligne diagonale sur les icônes de la caméra et du microphone indique que ces fonctions sont désactivées. Cliquez sur chaque icône pour supprimer la ligne.

![](_page_5_Picture_4.jpeg)

ATTENDEZ L'ARRIVÉE DE L'ANIMATEUR.